# ECE 470 Introduction to Robotics Lab Manual

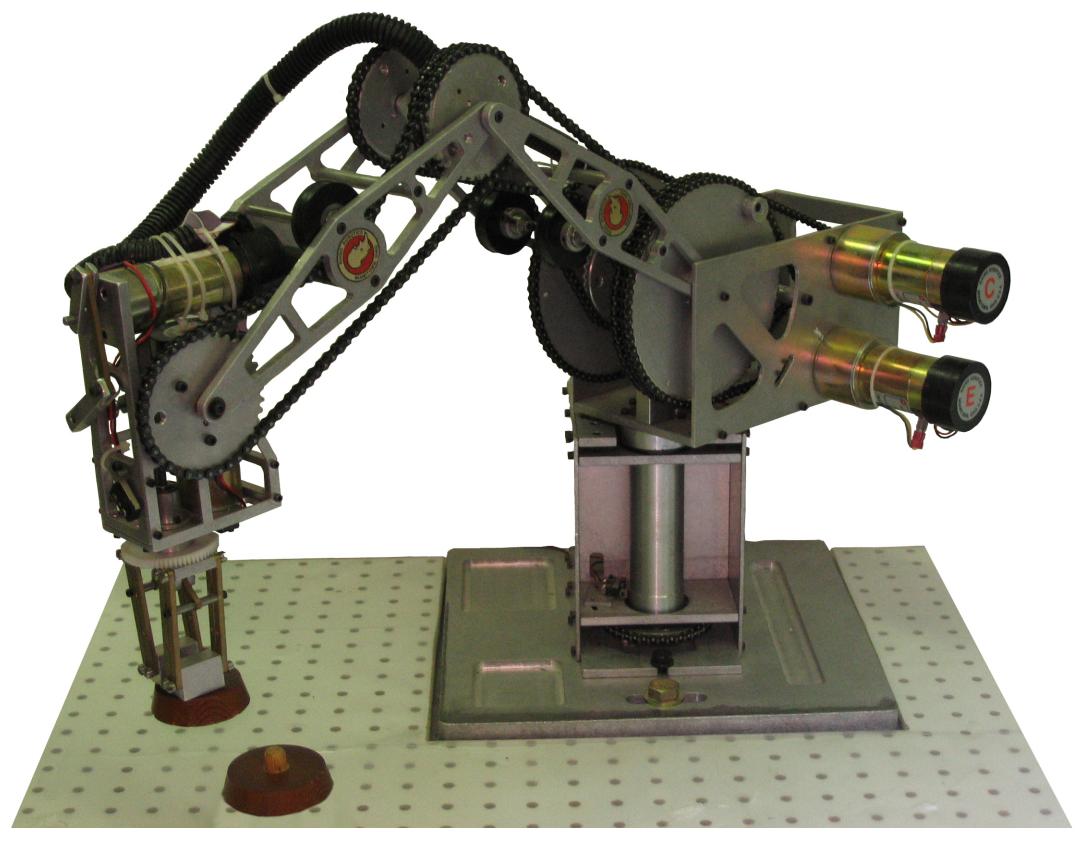

Jonathan K. Holm Jifei Xu Yinai Fan

University of Illinois at Urbana-Champaign Fall 2016

ii

Acknowledgements

iv

# **Contents**

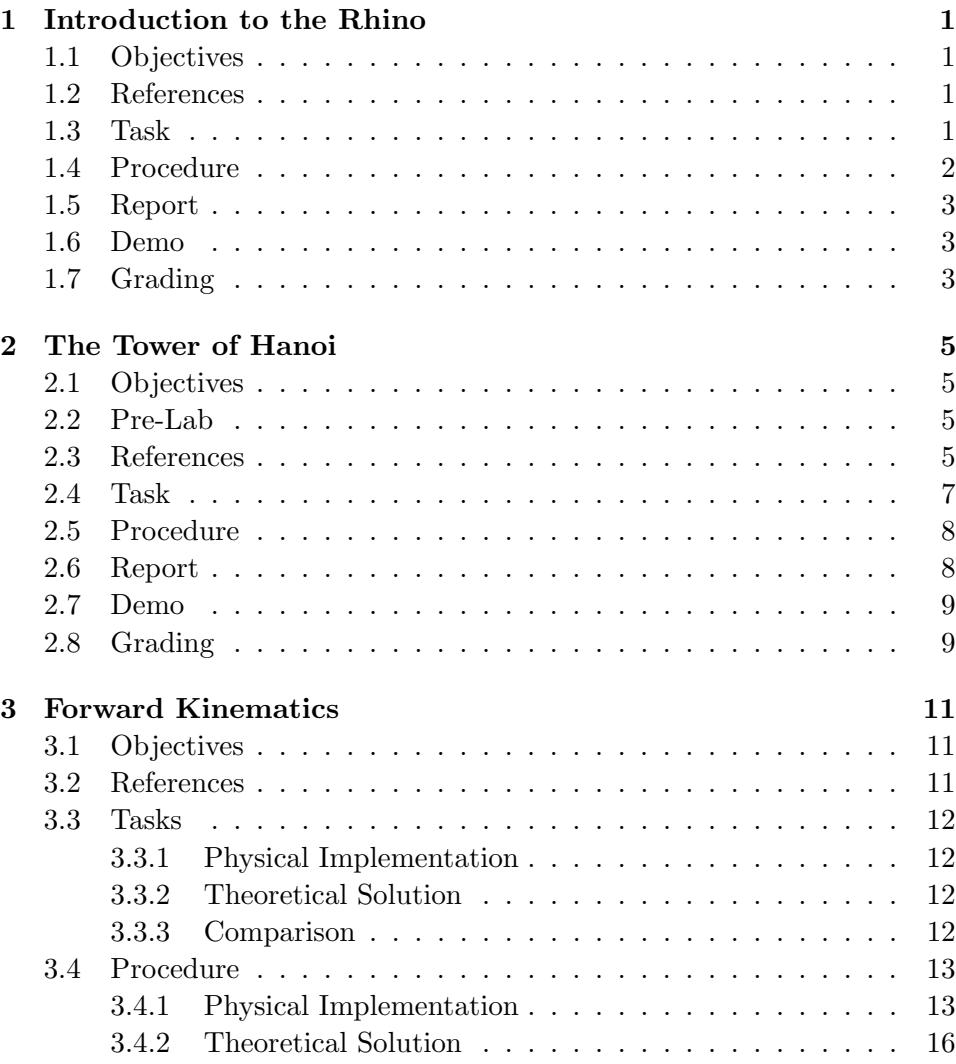

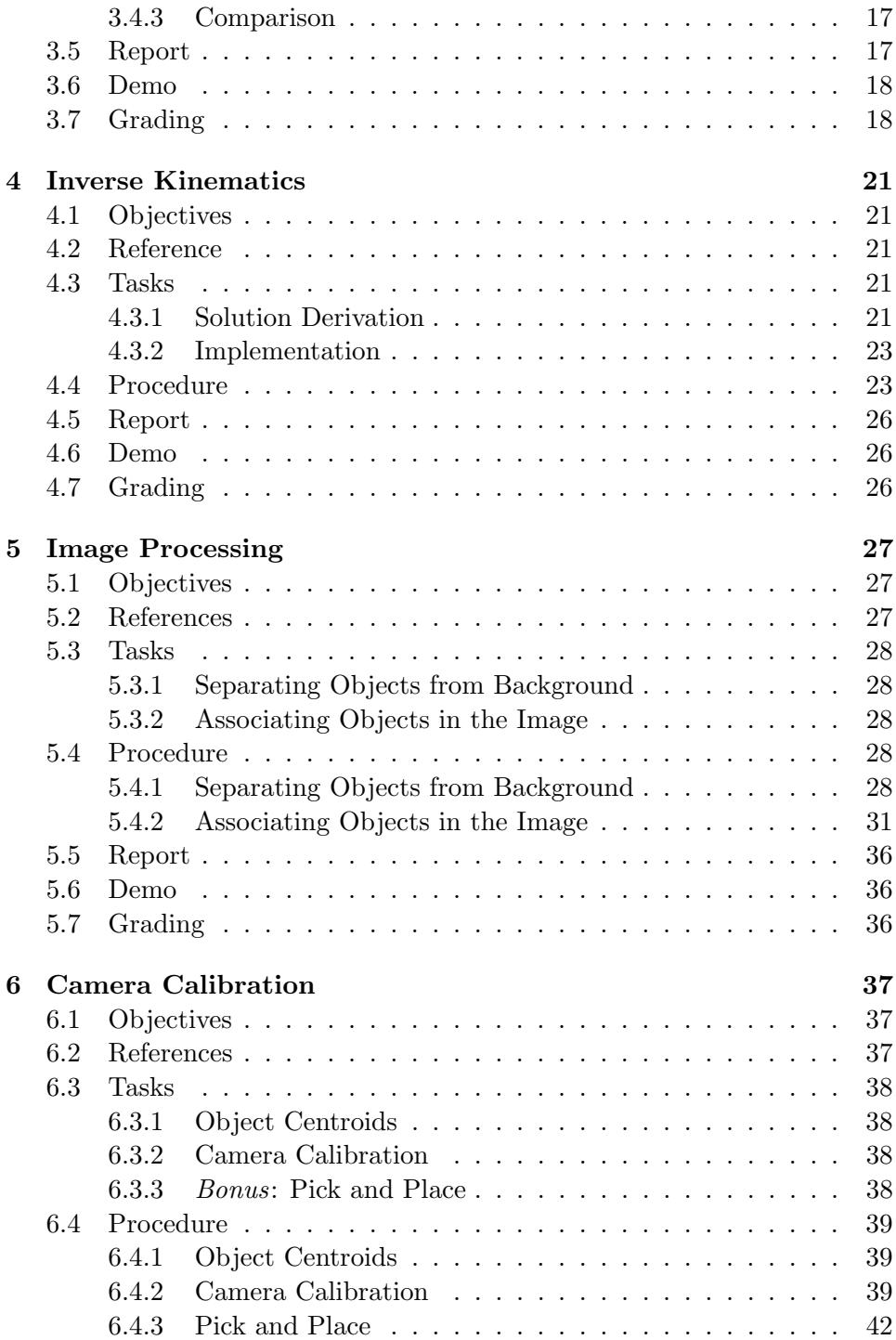

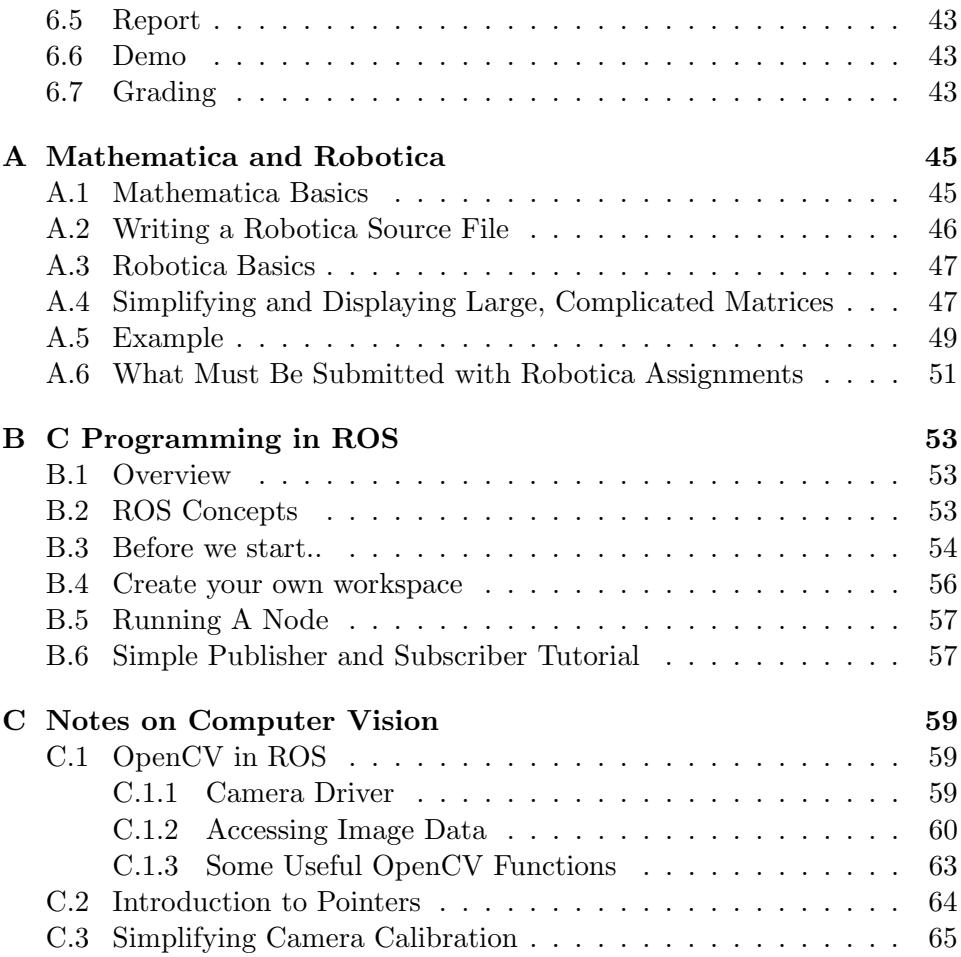

#### viii CONTENTS

## Preface

This is a set of laboratory assignments designed to complement the introductory robotics lecture taught in the College of Engineering at the University of Illinois at Urbana-Champaign. Together, the lecture and labs introduce students to robot manipulators and computer vision along with Robot Operating System (ROS) and serve as the foundation for more advanced courses on robot dynamics and control and computer vision. The course is cross-listed in four departments (Computer Science, Electrical & Computer Engineering, Industrial & Enterprise Systems Engineering, and Mechanical Science & Engineering) and consequently includes students from a variety of academic backgrounds.

For success in the laboratory, each student should have completed a course in linear algebra and be comfortable with three-dimensional geometry. In addition, it is imperative that all students have completed a freshman-level course in computer programming. Spong, Hutchinson, and Vidyasagar's textbook Robot Modeling and Control (John Wiley and Sons: New York, 2006) is required for the lectures and will be used as a reference for many of the lab assignments. We will hereafter refer to the textbook as SH&V in this lab manual.

These laboratories are simultaneously challenging, stimulating, and enjoyable. It is the author's hope that you, the reader, share a similar experience.

Enjoy the course!

## LAB 1

## Introduction to the Rhino

### 1.1 Objectives

The purpose of this lab is to familiarize you with the Rhino robot arm, the hard home and soft home configurations, the use of the teach pendant, and the function of encoders. In this lab, you will:

- move the Rhino using the teach pendant
- send the Rhino to the hard home and soft home configurations
- store sequences of encoder counts as "programs"
- demonstrate at sequence of motions that, at minimum, places one block on top of another.

#### 1.2 References

- Use of the teach pendant: Rhino Owner's Manual chapters 3 and 4.
- How to edit a motion program: Rhino Owner's Manual chapter 5.

#### 1.3 Task

Using the teach pendant, each team will "program" the Rhino to pick and place blocks. The program may do whatever you want, but all programs must stack at least one block on top of another. Programs must begin and end in the hard home position.

### 1.4 Procedure

- 1. Turn on the Rhino controller (main power and motor power).
- 2. Put controller in teach pendant mode.
- 3. Experiment with the arm, using the teach pendant to move the motors that drive each axis of the robot.
	- Observe that the teach pendant will display a number for each motor you move. These numbers correspond to encoder measurements of the angle of each motor axis. By default, the teach pendant will move each motor 10 encoder steps at a time. You can refine these motions to 1 encoder step at a time by pressing SHIFT + Slow on the teach pendant.
- 4. SHIFT + Go Hard Home: moves the arm to a reference configurations based on the physical position of the motor axes and resets all encoders to zero.
- 5. LEARN: Enter learn mode on the teach pendant.
- 6. Program a sequence of motions: move a motor, ENTER, move another motor, ENTER, ...
	- Beware storing multi-axis motions as a single "step" in your program. The Rhino may not follow the same order of motor movements when reproducing your step. Break up dense multi-axis motions (especially when maneuvering near or around an obstacle) into smaller, less-dense steps.
	- Store gripper open/close motions as separate steps.
- 7. The final motion should be: Go Soft Home, ENTER. The soft home position simply seeks to return all encoders to zero counts.
	- If nothing has disturbed your Rhino, Go Soft Home should result in virtually the same configuration as Go Hard Home. The Rhino will not allow you to use Go Hard Home as a "step" in your motion program.
- If your robot has struck an obstacle, the encoder counts will no longer accurately reflect the arm's position with respect to the hard home position. If you use soft home to return the robot to zero encoder counts, it will be a different configuration than hard home. In such an instance, you will need to Go Hard Home to recalibrate the encoders.
- 8. END/PLAY: enter "play" mode.
- 9. RUN: executes the sequence of motions you have stored in the teach pendant's memory.

#### 1.5 Report

None required. Finish pre-lab for lab 2.

### 1.6 Demo

Show your TA the sequence of motions your team has programmed. Remember, your program must successfully stack at least one block on another.

### 1.7 Grading

Grades will be pass/fail, based entirely on the demo.

## LAB 2

## The Tower of Hanoi

## 2.1 Objectives

This lab is an introduction to controlling the Rhino robots using the cpp programming language. In this lab, you will:

- record encoder counts for various configurations of the robot arm
- using prewritten cpp functions, move the robot to configurations based on encoder counts
- order a series of configurations that will solve the Tower of Hanoi problem.

## 2.2 Pre-Lab

Read "A Gentle Introduction to ROS", available online, Specifically:

- Chapter 2: 2.4 Packages, 2.5 The Master, 2.6 Nodes, 2.7.2 Messages and message types.
- Chapter 3 Writing ROS programs.

## 2.3 References

- Consult Appendix B of this lab manual for details of ROS and cpp functions used to control the Rhino.
- "A Gentle Introduction to ROS", Chapter 2 and 3.

#### 6 LAB 2. THE TOWER OF HANOI

- A short tutorial for ROS by Hyongju Park. https://sites.google.com/site/ashortrostutorial/
- Since this is a robotics lab and not a course in computer science or discrete math, feel free to Google for solutions to the Tower of Hanoi problem.<sup>1</sup> You are not required to implement a recursive solution.

<sup>1</sup>http://www.cut-the-knot.org/recurrence/hanoi.shtml (an active site, as of this writing.)

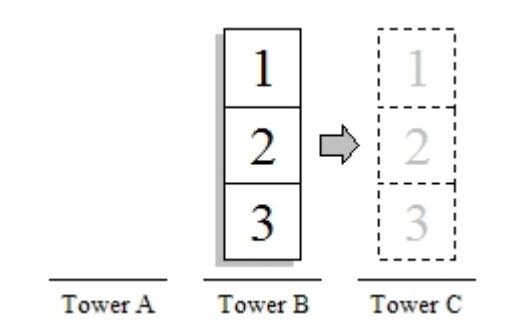

Figure 2.1: Example start and finish tower locations.

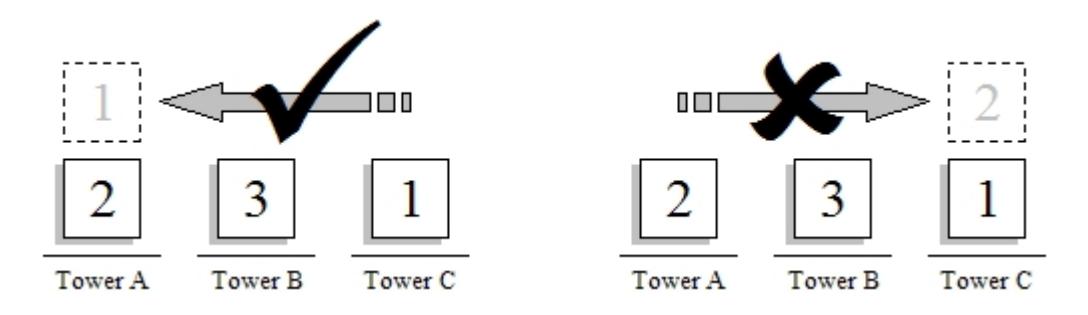

Figure 2.2: Examples of a legal and an illegal move.

#### 2.4 Task

The goal is to move a "tower" of three blocks from one of three locations on the table to another. An example is shown in Figure 2.1. The blocks are numbered with block 1 on the top and block 3 on the bottom. When moving the stack, two rules must be obeyed:

- 1. Blocks may touch the table in only three locations (the three "towers").
- 2. You may not place a block on top of a lower-numbered block, as illustrated in Figure 2.2.

For this lab, we will complicate the task slightly. Your cpp program should use the robot to move a tower from any of the three locations to any of the other two locations. Therefore, you should prompt the user to specify the start and destination locations for the tower.

### 2.5 Procedure

- 1. Creat your own workspace as shown in Appendix B.
- 2. Download lab2.zip from the course website and extract into you workspace /src folder. Compile your workspace with catkin make. Inside this package you can find lab2.cpp with comments to help you complete the lab.
	- lab2.cpp a file in src folder with skeleton code to get you started on this lab. See Appendix B for how to use basic ROS.
	- CMakeLists.txt a file that setup the necessary libraries and environment for compiling lab2.cpp.
	- package.xml This file defines properties about the package including package dependencies.
	- To run lab2 code: Run roslaunch rhino\_ros rhino\_start.launch, then open a new termial, source it and run rosrun lab2 lab2
- 3. Use the provided white stickers to mark the three possible tower bases. You should initial your markers so you can distinguish your tower bases from the ones used by teams in other lab sections.
- 4. For each base, place the tower of blocks and use the teach pendant to find encoder values corresponding to the pegs of the top, middle, and bottom blocks. Record these encoder values for use in your program.
- 5. Write a cpp program that prompts the user for the start and destination tower locations (you may assume that the user will not choose the same location twice) and moves the blocks accordingly.

Note: the "Mode" switch on the Rhino controller should be pointed to "Computer" before you run your ROS node rosrun lab2 lab2.

#### 2.6 Report

No report is required. You must submit a hardcopy of your lab2.cpp file with a coversheet containing:

- your names
- $\bullet$  "Lab  $2"$

• the weekday and time your lab section meets (for example, "Monday, 1pm").

### 2.7 Demo

Your TA will require you to run your program twice; on each run, the TA will specify a different set of start and destination locations for the tower.

## 2.8 Grading

Grades are out of 2. Each successful demo will be graded pass/fail with a possible score of 1.

## LAB 3

## Forward Kinematics

### 3.1 Objectives

The purpose of this lab is to compare the theoretical solution to the forward kinematics problem with a physical implementation on the Rhino robot. In this lab you will:

- parameterize the Rhino following the Denavit-Hartenberg (DH) convention
- use Robotica to compute the forward kinematic equations for the Rhino
- write a cpp function that moves the Rhino to a configuration specified by the user.

From now on, labwork is closely tied to each arm's differences. Pick a robot and stick with it for the remaining labs.

### 3.2 References

- Chapter 3 of SH&V provides details of the DH convention and its use in parameterizing robots and computing the forward kinematic equations.
- A matlab version code for translating DH parameters to forward HT matrix is available online, "Denavit Hartenberg Parameters" by Mahmoud KhoshGoftar.

(https://www.mathworks.com/matlabcentral/fileexchange/44585-denavithartenberg-parameters)

• The complete Robotica manual is available in pdf form on the course website. Additionally, a "crash course" on the use of Robotica and Mathematica is provided in Appendix A of this lab manual.

#### 3.3 Tasks

#### 3.3.1 Physical Implementation

The user will provide five joint angles  $\{\theta_1, \theta_2, \theta_3, \theta_4, \theta_5\}$ , all given in degrees. Angles  $\theta_1, \theta_2, \theta_3$  will be given between  $-180^\circ$  and  $180^\circ$ , angle  $\theta_4$  will be given between  $-90^{\circ}$  and  $270^{\circ}$ , and angle  $\theta_5$  is unconstrained. The goal is to translate the desired joint angles into the corresponding encoder counts for each of the five joint motors. We need to write five mathematical expressions

> $enc_B(\theta_1, \theta_2, \theta_3, \theta_4, \theta_5) = ?$  $enc_C(\theta_1, \theta_2, \theta_3, \theta_4, \theta_5) = ?$  $enc_D(\theta_1, \theta_2, \theta_3, \theta_4, \theta_5) = ?$  $enc_E(\theta_1, \theta_2, \theta_3, \theta_4, \theta_5) = ?$  $enc_F(\theta_1, \theta_2, \theta_3, \theta_4, \theta_5) = ?$

and translate them into cpp code (note that we do not need an expression for encoder A, the encoder for the gripper motor, the ros message command starts with encoder B). Once the encoder values have been found, we will command the Rhino to move to the corresponding configuration.

#### 3.3.2 Theoretical Solution

Find the forward kinematic equations for the Rhino robot. In particular, we are interested only in the position  $d_5^0$  of the gripper and will ignore the orientation  $R_5^0$ . We will use Robotica to find expressions for each of the three components of  $d_5^0$ .

#### 3.3.3 Comparison

For any provided set of joint angles  $\{\theta_1, \theta_2, \theta_3, \theta_4, \theta_5\}$ , we want to compare the position of the gripper after your cpp function has run to the position of the gripper predicted by the forward kinematic equations.

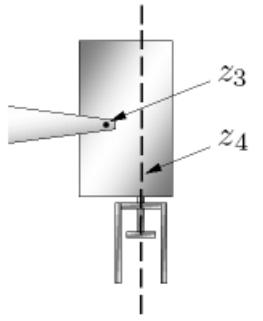

Figure 3.1: Wrist z axes do not intersect.

#### 3.4 Procedure

#### 3.4.1 Physical Implementation

- 1. Download and extract lab3.zip from the course website. Inside this package are a number of files to help complete the lab, very similar to the one provided for lab 2.
- 2. Before we proceed, we must define coordinate frames so each of the joint angles make sense. For the sake of the TA's sanity when helping students in the lab, DH frames have already been assigned in Figure 3.3 (on the last page of this lab assignment). On the figure of the Rhino, clearly label the joint angles  $\{\theta_1, \theta_2, \theta_3, \theta_4, \theta_5\}$ , being careful that the sense of rotation of each angle is correct.

Notice that the  $z_3$  and  $z_4$  axes do not intersect at the wrist, as shown in Figure 3.1. The offset between  $z_3$  and  $z_4$  requires the DH frames at the wrist to be assigned in an unexpected way, as shown in Figure 3.3. Consequently, the zero configuration for the wrist is not what we would expect: when the wrist angle  $\theta_4 = 0^\circ$ , the wrist will form a right angle with the arm. Please study Figure 3.3 carefully.

- 3. Use the rulers provided to measure all the link lengths of the Rhino. Try to make all measurements accurate to at least the nearest half centimeter. Label these lengths on Figure 3.3.
- 4. Now measure the ratio  $\frac{encoder\ steps}{joint\ angle}$  for each joint. Use the teach pendant to sweep each joint through a 90◦ angle and record the starting and ending encoder values for the corresponding motor. Be careful

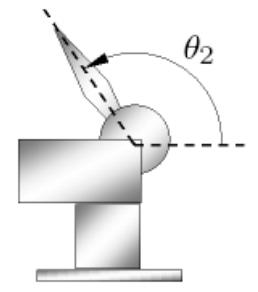

Figure 3.2: With the Rhino in the hard home position encoder D is zero while joint angle  $\theta_2$  is nonzero.

that the sign of each ratio corresponds to the sense of rotation of each joint angle.

For example, in order to measure the shoulder ratio, consider following these steps:

- Adjust motor D until the upper arm link is vertical. Record the value of encoder D at this position.
- Adjust motor D until the upper arm link is horizontal. Record the value of encoder D at this position.
- Refer to the figure of the Rhino robot and determine whether angle  $\theta_2$  swept  $+90^\circ$  or  $-90^\circ$ .
- Compute the ratio  $ratio_{D/2} = \frac{enc_D(1) enc_D(0)}{\theta_2(1) \theta_2(0)}$ .

We are almost ready to write an expression for the motor D encoder, but one thing remains to be measured. Recall that all encoders are set to 0 when the Rhino is in the hard home configuration. However, in the hard home position not all joint angles are zero, as illustrated in Figure 3.2. It is tempting to write  $enc_D(\theta_2) = ratio_{D/2}\theta_2$  but it is easy to see that this expression is incorrect. If we were to specify the joint angle  $\theta_2 = 0$ , the expression would return  $enc_D = 0$ . Unfortunately, setting encoder D to zero will put the upper arm in its hard home position. Look back at the figure of the Rhino with the DH frames attached. When  $\theta_2 = 0$  we want the upper arm to be horizontal. We must account for the angular offset at hardhome.

5. Use the provided protractors to measure the joint angles when the Rhino is in the hard home position. We will call these the joint offsets and identify them as  $\theta_{i0}$ . Now we are prepared to write an expression for the motor D encoder in the following form:

$$
enc_D(\theta_2) = ratio_{D/2}(\theta_2 - \theta_{20}) = ratio_{D/2}\Delta\theta_2.
$$

Now, if we were to specify  $\theta_2 = 0$ , encoder D will be set to a value that will move the upper arm to the horizontal position, which agrees with our choice of DH frames.

6. Derive expressions for the remaining encoders. You will quickly notice that this is complicated by the fact that the elbow and wrist motors are located on the shoulder link. Due to transmission across the shoulder joint, the joint angle at the elbow is affected by the elbow motor and the shoulder motor. Similarly, the joint angle at the wrist is affected by the wrist, elbow, and shoulder motors. Consequently, the expressions for the elbow and wrist encoders will be functions of more than one joint angle.

It is helpful to notice the trasmission gears mounted on the shoulder and elbow joints. These gears transmit the motion of the elbow and wrist motors to their respective joints. Notice that the diameter of the transmission gears is the same. This implies that the change in the shoulder joint angle causes a change in the elbow and wrist joint angles of equal magnitude. Mathematically, this means that  $\theta_3$  is equal to the change in the shoulder angle added or subtracted from the elbow angle. That is,

$$
\Delta \theta_3 = ((\theta_3 - \theta_{30}) \pm (\theta_2 - \theta_{20})).
$$

A similar expression holds for  $\Delta\theta_4$ . It is up to you to determine the  $\pm$  sign in these expressions.

#### 3.4.2 Theoretical Solution

- 1. Construct a table of DH parameters for the Rhino robot. Use the DH frames already established in Figure 3.3.
- 2. Write a Robotica source file containing the Rhino DH parameters. Consult Appendix A of this lab manual for assistance with Robotica.
- 3. Write a Mathematica file that finds and properly displays the forward kinematic equation for the Rhino. Consult Appendix A of this lab manual for assistance with Mathematica.
- 4. OR Use matlab "Denavit Hartenberg Parameters" to calculate the forward kinematics. Use simplify() in matlab as you see fit.

#### 3.4.3 Comparison

- 1. The TA will supply two sets of joint angles  $\{\theta_1, \theta_2, \theta_3, \theta_4, \theta_5\}$  for the demonstration. Record these values for later analysis.
- 2. Run the executable file and move the Rhino to each of these configurations. Measure the x,y,z position vector of the center of the gripper for each set of angles. Call these vectors  $r_1$  and  $r_2$  for the first and second sets of joint angles, respectively.
- 3. In Mathematica OR Matlab, specify values for the joint variables that correspond to both sets of angles used for the Rhino. Note the vector  $d_5^0(\theta_1, \theta_2, \theta_3, \theta_4, \theta_5)$  for each set of angles. Call these vectors  $d_1$  and  $d_2$ .

(Note that Mathematica expects angles to be in radians, but you can easily convert from radians to degrees by adding the word Degree after a value in degrees. For example, 90 Degree is equivalent to  $\frac{\pi}{2}$ .)

4. For each set of joint angles, Calculate the error between the two forward kinematic solutions. We will consider the error to be the magnitude of the distance between the measured center of the gripper and the location predicted by the kinematic equation:

$$
error_1 = ||r_1 - d_1|| = \sqrt{(r_{1x} - d_{1x})^2 + (r_{1y} - d_{1y})^2 + (r_{1z} - d_{1z})^2}.
$$

A similar expression holds for  $error_2$ . Because the forward kinematics code will be used to complete labs 4 and 6, we want the error to be as small as possible. Tweak your code until the error is minimized.

#### 3.5 Report

Assemble the following items in the order shown.

1. Coversheet containing your names, "Lab 3", and the weekday and time your lab section meets (for example, "Tuesday, 3pm").

- 2. A figure of the Rhino robot with DH frames assigned, all joint variables and link lengths shown, and a complete table of DH parameters.
- 3. A clean derivation of the expressions for each encoder. Please sketch figures where helpful and draw boxes around the final expressions.
- 4. The forward kinematic equation for the tool position only of the Rhino robot. Robotica and the matlab "DH parameters" will generate the entire homogenous transformation between the base and tool frames

$$
T_5^0(\theta_1, \theta_2, \theta_3, \theta_4, \theta_5) = \begin{bmatrix} R_5^0(\theta_1, \theta_2, \theta_3, \theta_4, \theta_5) & d_5^0(\theta_1, \theta_2, \theta_3, \theta_4, \theta_5) \\ 0 & 0 & 1 \end{bmatrix}
$$

but you only need to show the position of the tool frame with respect to the base frame

$$
d_5^0(\theta_1, \theta_2, \theta_3, \theta_4, \theta_5) = [vector \ expression].
$$

- 5. For each of the two sets of joint variables you tested, provide the following:
	- the set of values,  $\{\theta_1, \theta_2, \theta_3, \theta_4, \theta_5\}$
	- the measured position of the tool frame,  $r_i$
	- the predicted position of the tool frame,  $d_i$
	- the (scalar) error between the measured and expected positions, error<sup>i</sup> .
- 6. A brief paragraph (2-4 sentences) explaining the sources of error and how one might go about reducing the error.

#### 3.6 Demo

Your TA will require you to run your program twice, each time with a different set of joint variables.

#### 3.7 Grading

Grades are out of 3. Each successful demo will be graded pass/fail with a possible score of 1. The remaining point will come from the lab report.

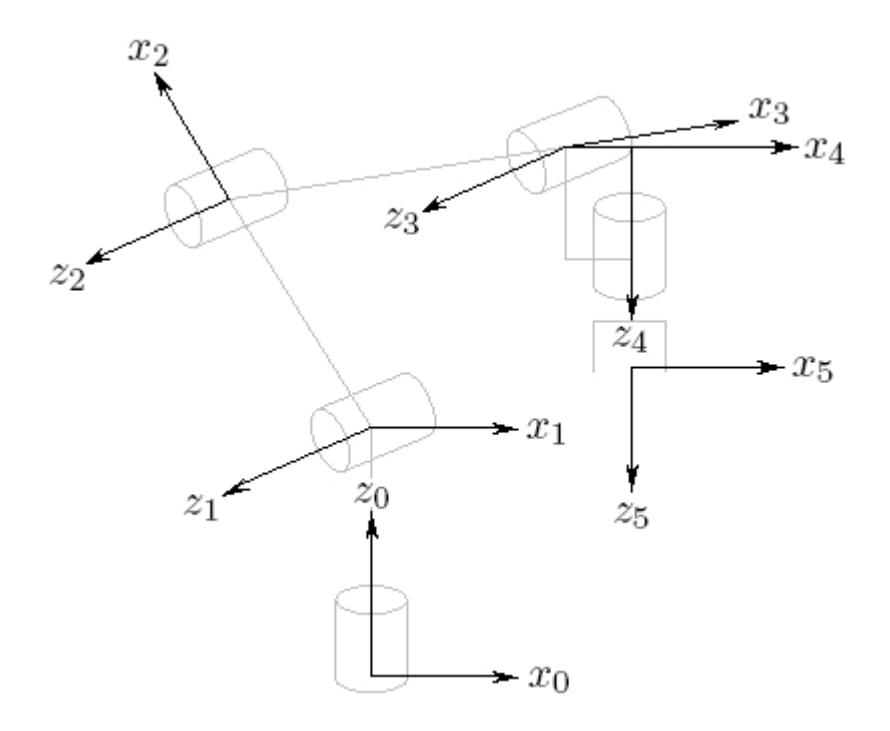

Figure 3.3: Rhino robot with DH frames assigned.

## LAB 4

## Inverse Kinematics

### 4.1 Objectives

The purpose of this lab is to derive and implement a solution to the inverse kinematics problem for the Rhino robot, a five degree of freedom (DOF) arm without a spherical wrist. In this lab we will:

- derive the elbow-up inverse kinematic equations for the Rhino
- write a cpp function that moves the Rhino to a point in space specified by the user.

#### 4.2 Reference

Chapter 3 of SH&V provides multiple examples of inverse kinematics solutions.

#### 4.3 Tasks

#### 4.3.1 Solution Derivation

Given a desired point in space  $(x, y, z)$  and orientation  $\{\theta_{pitch}, \theta_{roll}\}$ , write five mathematical expressions that yield values for each of the joint variables. For the Rhino robot, there are (in general) four solutions to the inverse kinematics problem. We will implement only one of the elbow-up solutions.

• In the inverse kinematics problems we have examined in class (for 6) DOF arms with spherical wrists), usually the first step is to solve for the coordinates of the wrist center. Next we would solve the inverse position problem for the first three joint variables.

Unfortunately, the Rhino robots in our lab have only 5 DOF and no spherical wrists. Since all possible positions and orientations require a manipulator with 6 DOF, our robots cannot achieve all possible orientations in their workspaces. To make matters more complicated, the axes of the Rhino's wrist do not intersect, as do the axes in the spherical wrist. So we do not have the tidy spherical wrist inverse kinematics as we have studied in class. We will solve for the joint variables in an order that may not be immediately obvious, but is a consequence of the degrees of freedom and wrist construction of the Rhino.

- We will solve the inverse kinematics problem in the following order:
	- 1.  $\theta_5$ , which is dependent on the desired orientation only
	- 2.  $\theta_1$ , which is dependent on the desired position only
	- 3. the wrist center point, which is dependent on the desired position and orientation and the waist angle  $\theta_1$
	- 4.  $\theta_2$  and  $\theta_3$ , which are dependent on the wrist center point
	- 5.  $\theta_4$ , which is dependent on the desired orientation and arm angles  $\theta_2$  and  $\theta_3$ .
- The orientation problem is simplified in the following way: instead of supplying an arbitrary rotation matrix defining the desired orientation, the user will specify  $\theta_{pitch}$  and  $\theta_{roll}$ , the desired wrist pitch and roll angles. Angle  $\theta_{pitch}$  will be measured with respect to the  $z_w$ , the axis normal to the surface of the table, as shown in Figure 4.1. The pitch angle will obey the following rules:
	- 1.  $-90^{\circ} < \theta_{pitch} < 270^{\circ}$
	- 2.  $\theta_{pitch} = 0^{\circ}$  corresponds to the gripper pointed down
	- 3.  $\theta_{pitch} = 180^{\circ}$  corresponds to the gripper pointed up
	- 4.  $0^{\circ} < \theta_{pitch} < 180^{\circ}$  corresponds to the gripper pointed away from the base
	- 5.  $\theta_{pitch} < 0^{\circ}$  and  $\theta_{pitch} > 180^{\circ}$  corresponds to the gripper pointed toward the base.

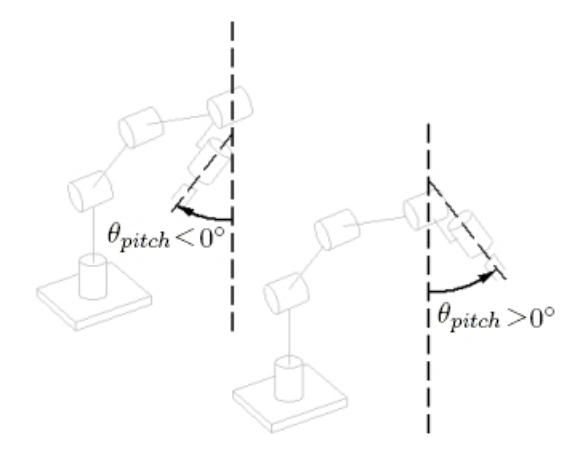

Figure 4.1:  $\theta_{pitch}$  is the angle of the gripper measured from the axis normal to the table.

#### 4.3.2 Implementation

Implement the inverse kinematics solution by writing a cpp function to receive world frame coordinates  $(x_w, y_w, z_w)$ , compute the desired joint variables  $\{\theta_1, \theta_2, \theta_3, \theta_4, \theta_5\}$ , and command the Rhino to move to that configuration using the lab3.cpp function written for the previous lab.

#### 4.4 Procedure

- 1. Download and extract lab4.zip from the course website. Inside this package are a number of files to help complete the lab. You will also need to copy functions implemented in lab3.cpp file which you wrote for the previous lab to current lab4.cpp.
- 2. Establish the world coordinate frame (frame  $w$ ) centered at the corner of the Rhino's base shown in Figure 4.2. The  $x_w$  and  $y_w$  plane should correspond to the surface of the table, with the  $x_w$  axis parallel to the sides of the table and the  $y_w$  axis parallel to the front and back edges of the table. Axis  $z_w$  should be normal to the table surface, with up being the positive  $z_w$  direction and the surface of the table corresponding to  $z_w = 0$ .

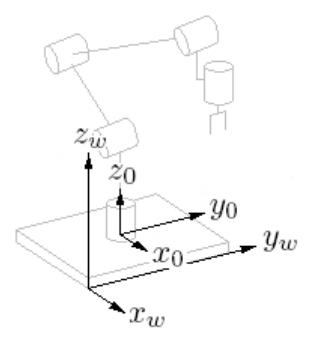

Figure 4.2: Correct location and orientation of the world frame.

We will solve the inverse kinematics problem in the base frame (frame 0), so we will immediately convert the coordinates entered by the user to base frame coordinates. Write three equations relating coordinates  $(x_w, y_w, z_w)$  in the world frame to coordinates  $(x_0, y_0, z_0)$  in the base frame of the Rhino.

$$
x_0(x_w, y_w, z_w) =
$$
  
\n
$$
y_0(x_w, y_w, z_w) =
$$
  
\n
$$
z_0(x_w, y_w, z_w) =
$$

Be careful to reference the location of frame 0 as your team defined it in lab 3, as we will be using the functions copied from lab3.cpp file you created.

3. The wrist roll angle  $\theta_{roll}$  has no bearing on our inverse kinematics solution, therefore we can immediately write our first equation:

$$
\theta_5 = \theta_{roll}.\tag{4.1}
$$

4. Given the desired position of the gripper  $(x_0, y_0, z_0)$  (in the base frame), write an expression for the waist angle of the robot. It will be helpful to project the arm onto the  $x_0 - y_0$  plane.

$$
\theta_1(x_0, y_0, z_0) = \tag{4.2}
$$

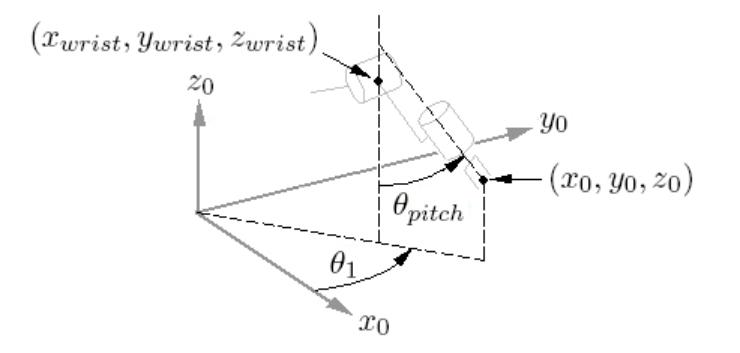

Figure 4.3: Diagram of the wrist showing the relationship between the wrist center point  $(x_{wrist}, y_{wrist}, z_{wrist})$  and the desired tool position  $(x_0, y_0, z_0)$ (in the base frame). Notice that the wrist center and the tip of the tool are not both on the line defined by  $\theta_{pitch}$ .

5. Given the desired position of the gripper  $(x, y, z)^0$  (in the base frame), desired pitch of the wrist  $\theta_{pitch}$ , and the waist angle  $\theta_1$ , solve for the coordinates of the wrist center. Figure 4.3 illustrates the geometry at the wrist that involves all five of these parameters.

$$
x_{wrist}(x_0, y_0, z_0, \theta_{pitch}, \theta_1) =
$$
  
\n
$$
y_{wrist}(x_0, y_0, z_0, \theta_{pitch}, \theta_1) =
$$
  
\n
$$
z_{wrist}(x_0, y_0, z_0, \theta_{pitch}, \theta_1) =
$$

Remember to account for the offset between wrist axes  $z_3$  and  $z_4$ , as shown in Figure 4.3.

6. Write expressions for  $\theta_2$  and  $\theta_3$  in terms of the wrist center position

$$
\theta_2(x_{wrist}, y_{wrist}, z_{wrist}) = \tag{4.3}
$$

$$
\theta_3(x_{wrist}, y_{wrist}, z_{wrist}) = \tag{4.4}
$$

as we have done in class and numerous times in homework.

7. Only one joint variable remains to be defined,  $\theta_4$ . Note:  $\theta_4 \neq \theta_{pitch}$ (see if you can convince yourself why this is true). Indeed,  $\theta_4$  is a function of  $\theta_2, \theta_3$  and  $\theta_{pitch}$ . Again, we must take into consideration the offset between the wrist axes, as shown in Figure 4.3.

$$
\theta_4(\theta_2, \theta_3, \theta_{pitch}) = \tag{4.5}
$$

8. Now that we have expressions for all the joint variables, enter these formulas into your lab4.cpp file. The last line of your file should call the lab angles function you wrote for lab 3, directing the Rhino to move to the joint variable values you just found.

#### 4.5 Report

Assemble the following items in the order shown.

- 1. Coversheet containing your names, "Lab 4", and the weekday and time your lab section meets (for example, "Tuesday, 3pm").
- 2. A cleanly written derivation of the inverse kinematics solution for each joint variable  $\{\theta_1, \theta_2, \theta_3, \theta_4, \theta_5\}$ . You must include figures in your derivation. Please be kind to your TA and invest the effort to make your diagrams clean and easily readable.
- 3. For each of the two sets of positions and orientations you demonstrated, provide the following:
	- the set of values  $\{(x_w, y_w, z_w), \theta_{pitch}, \theta_{roll}\}\$
	- the measured location of the tool
	- the (scalar) error between the measured and expected positions.
- 4. A brief paragraph (2-4 sentences) explaining the sources of error and how one might go about reducing the error.

#### 4.6 Demo

Your TA will require you to run your program twice, each time with a different set of desired position and orientation. The first demo will require the Rhino to reach a point in its workspace off the table. The second demo will require the Rhino to reach a configuration above a block on the table with sufficient accuracy to pick up the block.

#### 4.7 Grading

Grades are out of 3. Each successful demo will be graded pass/fail with a possible score of 1. The remaining point will come from the lab report.
## LAB 5

# Image Processing

## 5.1 Objectives

This is the first of two labs whose purpose is to integrate computer vision and control of the Rhino robot. In this lab we will:

- separate the objects in a grayscaled image from the background by selecting a threshold greyscale value
- identify each object with a unique color
- eliminate misidentified objects and noise from image
- determine the number of significant objects in an image.

## 5.2 References

- Chapter 11 of SH&V provides detailed explanation of the threshold selection algorithm and summarizes an algorithm for associating the objects in an image. Please read all of sections 11.3 and 11.4 before beginning the lab.
- Appendix C of this lab manual explains how to work with image data in your code. Please read all of sections C.1 through C.3 before beginning the lab.

#### 5.3 Tasks

#### 5.3.1 Separating Objects from Background

The images provided by the camera are colored, and then converted to gray grayscaled. That is, each pixel in the image has an associated grayscale value 0-255, where 0 is black and 255 is white. We will assume that the image can be separated into background (light regions) and objects (dark regions). We begin by surveying the image and selecting the grayscale value  $z_t$  that best distinguishes between objects and the background; all pixels with values  $z > z_t$  (lighter than the threshold) will be considered to be in the background and all pixels with values  $z \leq z_t$ (darker than the threshold) will be considered to be in an object.

We will implement an algorithm that minimizes the within-group variance between the background and object probability density functions (pdfs). Once the threshold value has been selected, we will replace each pixel in the background with a white pixel  $(z = 255)$  and each pixel in an object with a black pixel  $(z = 0)$ .

#### 5.3.2 Associating Objects in the Image

Once objects in the image have been separated from the background, we want to indentify the separate objects in the image. We will distinguish among the objects by assigning each object a unique color. The pegboards on the workspace will introduce many small "dots" to the image that will be misinterpreted as objects; we will discard these false objects along with any other noise in the image. Finally, we will report to the user the number of significant objects identified in the image.

#### 5.4 Procedure

#### 5.4.1 Separating Objects from Background

- 1. Read section 11.3 in SH&V and sections C.1 through C.7 in this lab manual before proceeding further.
- 2. Download the following files from the course website, extract to the src folder of your catkin workspace:

vision lab. tar.gz

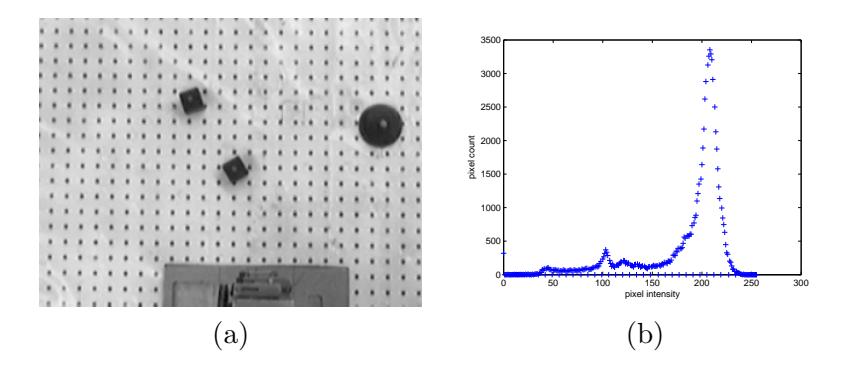

Figure 5.1: A sample image of the tabletop (a) the grayscaled image (b) the histogram for the image.

The cv\_camera-master package is the driver of the camera, the lab56 package contains the codes for lab 5 and 6. You should go over Appendix C.1 for details of the code.

- 3. Compile the workspace, run the camera driver(described in Appendix C.1.1). Then open another shell(run setup.bash first as always) and run lab5's node:
	- $$$  rosrun lab $56$  lab $56$

You will see 4 video windows, and if you click on one of the window, the position of the point you clicked is shown on the shell. You will modify the code "lab56.cpp" so that the 4 windows will show an original colored image(already there), a gray scaled image(already there), a thresholded image and an image showing different objects with different color.

- 4. We will first need to build a histogram for the grayscaled image. Define an array H with 256 entries, one for each possible grayscale value. Now examine each pixel in the image and tally the number of pixels with each possible grayscale value. An example grayscaled image and its histogram are shown in Figure 5.1.
- 5. The text provides an efficient algorithm for finding the threshold grayscale value that minimizes the within-group variance between background and objects. Implement this algorithm and determine threshold  $z_t$ . Some comments:
	- Do not use integer variables for your probabilities.
- When computing probabilities (such as  $\frac{H[z]}{N \times N}$ ) be sure the number in the numerator is a floating point value. For example,  $(fload)H[z]/NN$  will ensure that  $c++$  performs floating point division.
- Be aware of cases when the conditional probability  $q_0(z)$  takes on values of 0 or 1. Several expressions in the iterative algorithm divide by  $q_0(z)$  or  $(1 - q_0(z))$ . If you implement the algorithm blindly, you will probably divide by zero at some point and throw off the computation.

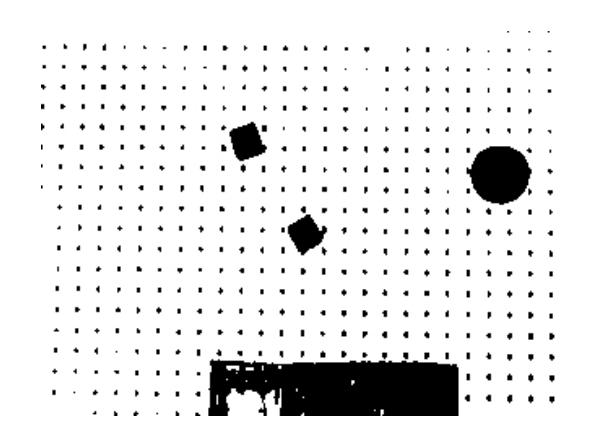

Figure 5.2: Sample image after thresholding.

6. Again, consider each pixel in the image and color it white if  $z > z_t$ , black if  $z \leq z_t$ . Figure 5.2 shows the same image from Figure 5.1 (a) after thresholding.

#### 5.4.2 Associating Objects in the Image

- 1. Read section 11.4 in SH&V and sections C.1 through C.2 in this lab manual before proceeding further.
- 2. Implement an algorithm that checks 4-connectivity for each pixel and relates pixels in the same object. The difficult part is noting the equivalence between pixels with different labels in the same object. There are many possible ways to accomplish this task; we outline two possible solutions here, although you are encouraged to divise your own clever algorithm.
	- A simple but time consuming solution involves performing a raster scan for each equivalence. Begin raster scanning the image until an equivalence is encountered (for example, between pixels with label 2 and pixels with label 3). Immediately terminate the raster scan and start over again; every time a pixel with label 3 is found, relabel the pixel with 2. Continue beyond the point of the first equivalence until another equivalence is encountered. Again, terminate the raster scan and begin again. Repeat this process until a raster scan passes through the entire image without noting any equivalencs.

• An alternative approach can associate objects with only two raster scans. This approach requires the creation of two arrays: one an array of integer labels, the other an array of pointers for noting equivalences. It should be noted that this algorithm is memory expensive because it requires two array entries for each label assigned to the image. Consider the following pseudocode.

```
int label[100];
int *equiv[100];
int pixellabel[height][width];
initialize arrays so that:
equiv[1] = \&label[i]pixellabel[height]} [height][width] = -1 if image pixel is white
pixellabel[height][width] = 0 if image pixel is black
labelnum = 1;
FIRST raster scan
{
 Pixel = pixellabel(row, col)
  Left = pixellabel(row, col-1)Above = pixellabel(row-1, col)
  you will need to condition the
  assignments of left and above
  to handle row 0 and column 0 when
  there are no pixels above or left
  if Pixel not in background (Pixel is
                     part of an object)
  {
    if (Left is background) and
          (Above is background)
    {
      pixellabel(row,col) = labelnum
      label[labelnum] = labelnum
      labelnum ++
    }
```

```
if (Left is object) and
                     (Above is background)
      pixellabel(row,col) = Left
    if (Left is background) and
                     (Above is object)
      pixellabel(row,col) = Above
    EQUIVALENCE CASE:
    if (Left is object) and
            (Above is object)
    {
      smallerbaselabel = min{*equiv[Left],
       *equiv[Above]}
     min = Left if smallerbaselabel==
                            *equiv[Left]
                 else min = Above
     max = the other of {Left, Above}
     pixellabel(row,col) =
                     smallerbaselabel
      *equiv[max] = *equiv[min]
      equiv[max] = equiv[min]}
 }
}
Now assign same label to all pixels in
  the same object
SECOND raster scan
    Pixel = pixellabel(row, col)
     if Pixel not in background (Pixel is
                        part of an object)
          pixellabel = *equiv[Pixel]
```
For an illustration of how the labels in an image change after the first and second raster scans, see Figure 5.3. Figure 5.4 shows how equivalence relations affect the two arrays and change labels during the first raster scan.

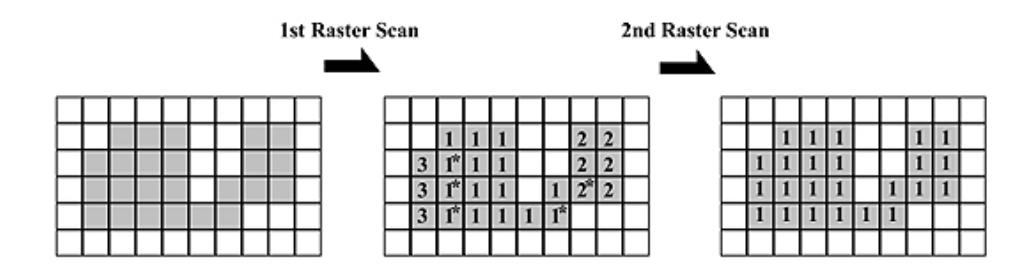

Figure 5.3: Pixels in the image after thresholding, after the first raster scan, and after the second raster scan. In the first image, there are only black and white pixels; no labels have been assigned. After the first raster scan, we can see the labels on the object pixels; an equivalence is noted by small asterisks beside a label. After the second raster scan, all the pixels in the object bear the same label.

- 3. Once all objects have been identified with unique labels for each pixel, we next perform "noise elimination" and discard the small objects corresponding to holes in the tabletop or artifacts from segmentation. To do this, compute the number of pixels in each object. We could again implement a within-group variance algorithm to automatically determine the threshold number of pixels that distinguishes legitimate objects from noise objects, but you may simply choose a threshold pixel count yourself. For the objects whose pixel count is below the threshold, change the object color to white, thereby forcing the object into the background. Figure 5.5 provides an example of an image after complete object association and noise elimination.
- 4. Report to the user the number of legitimate objects in the image.

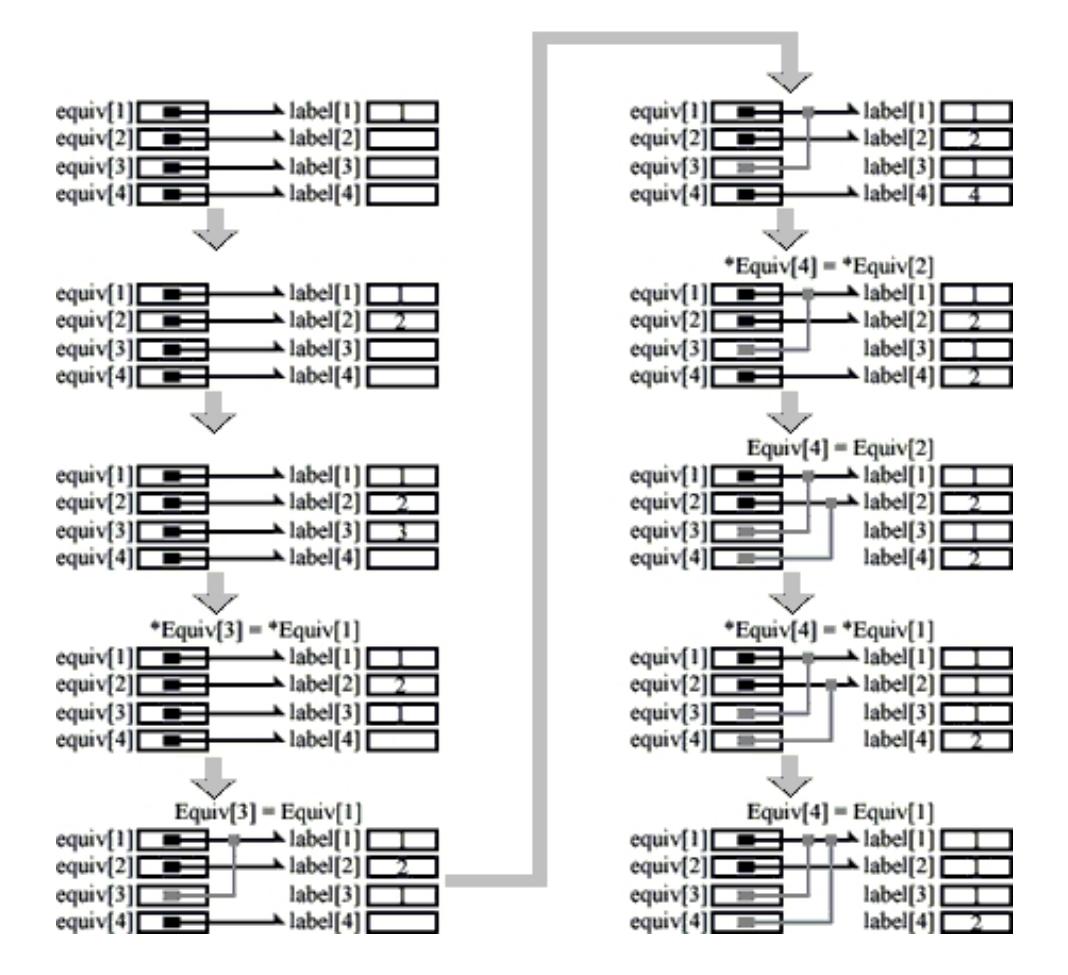

Figure 5.4: Evolution of the pixel labels as equivalences are encountered.

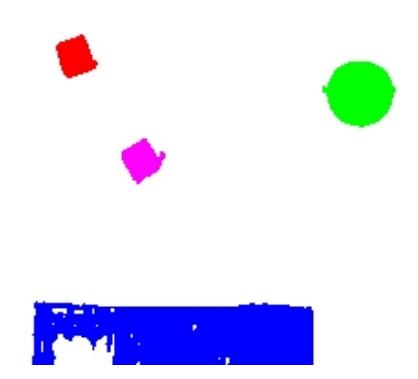

Figure 5.5: Sample image after object association.

## 5.5 Report

No report is required for this lab. You must submit your lab56.cpp file by emailing it as an attachment to your TA. First, rename the file with the last names of your group members. For example, if Barney Rubble and Fred Flintstone are in your group, you will submit RubbleFlintstone5.cpp. Make the subject of your email "Lab 5 Code."

#### 5.6 Demo

You will demonstrate your working solution to your TA with various combinations of blocks and other objects.

## 5.7 Grading

Grades are out of 3, based on the TA's evaluation of your demo.

## LAB 6

# Camera Calibration

## 6.1 Objectives

This is the capstone lab of the semester and will integrate your work done in labs 3-5 with forward and inverse kinematics and computer vision. In this lab you will:

- find the image centroid of each object and draw crosshairs over the centroids
- develop equations that relate pixels in the image to coordinates in the world frame
- report the world frame coordinates  $(x_w, y_w)$  of the centroid of each object in the image
- Bonus: using the prewritten point-and-click functions, command the robot to retrieve a block placed in veiw of the camera and move it to a desired location.

#### 6.2 References

- Chapter 11 of SH&V explains the general problem of camera calibration and provides the necessary equations for finding object centroids. Please read all of sections 11.1, 11.2, and 11.5 before beginning the lab.
- Appendix C of this lab manual explains how to simplify the intrinsic and extrinsic equations for the camera. Please read all of section C.3 before beginning the lab.

#### 6.3 Tasks

#### 6.3.1 Object Centroids

In lab 5, we separated the background of the image from the significant objects in the image. Once each object in the image has been distinguished from the others with a unique label, it is a straightforward task to indentify the pixel corresponding to the centroid of each object.

#### 6.3.2 Camera Calibration

The problem of camera calibration is that of relating (row,column) coordinates in an image to the corresponding coordinates in the world frame  $(x_w, y_w, z_w)$ . Chapter 11 in SH&V presents the general equations for accomplishing this task. For our purposes we may make several assumptions that will vastly simplify camera calibration. Please consult section C.3 in this lab manual and follow along with the simplification of the general equations presented in the textbook.

Several parameters must be specified in order to implement the equations. Specifically, we are interested in  $\theta$  the rotation between the world frame and the camera frame and  $\beta$  the scaling constant between distances in the world frame and distances in the image. We will compute these parameters by measuring object coordinates in the world frame and relating them to their corresponding coordinates in the image.

#### 6.3.3 Bonus: Pick and Place

The final task of this lab integrates the code you have written for labs 3-5. Your lab 5 code provides the processed image from which you have now generated the world coordinates of each object's centroid. We can relate the unique color of each object (which you assigned in lab 5) with the coordinates of the object's centroid. Using the prewritten point-and-click functions, you may click on an object in an image and feed the centroid coordinates to your lab 4 inverse kinematics code. Your lab 4 code computes the necessary joint angles and calls your lab 3 code to move the Rhino to that configuration.

We will be working with blocks that have wooden pegs passing through their centers. From the camera's perspective, the centroid of a block object corresponds to the coordinates of the peg. You will bring together your lab 3-5 code and the prewritten point-and-click functions in the following way: the user will click on a block in the image console, your code will command the Rhino to move to a configuration above the peg for that block, you will command the Rhino to grip the block and then return to the home position with the block in its grip, the user will click on an unoccupied portion of the image, and the Rhino will move to the corresponding region of the table and release the block.

### 6.4 Procedure

#### 6.4.1 Object Centroids

- 1. Read section 11.5 in SH&V before proceeding further.
- 2. Edit the associateObjects function you wrote for lab 5. Implement the centroid computation equations from SH&V by adding code that will identify the centroid of each significant object in the image.
- 3. Display the row and column of each object's centroid to the user.
- 4. Draw crosshairs in the image over each centroid.

#### 6.4.2 Camera Calibration

- 1. Read sections 11.1 and 11.2 in SH&V and section C.3 in this lab manual before proceeding further. Notice that, due to the way row and column are defined in our image, the camera frame is oriented in a different way than given in the textbook. Instead, our setup looks like Figure 6.1 in this lab manual.
- 2. Begin by writing the equations we must solve in order to relate image and world frame coordinates. You will need to combine the intrinsic and extrinsic equations for the camera; these are given in the textbook and simplified in section C.8 of this lab manual. Write equations for the world frame coordinates in terms of the image coordinates.

$$
x_w(r,c) =
$$
  

$$
y_w(r,c) =
$$

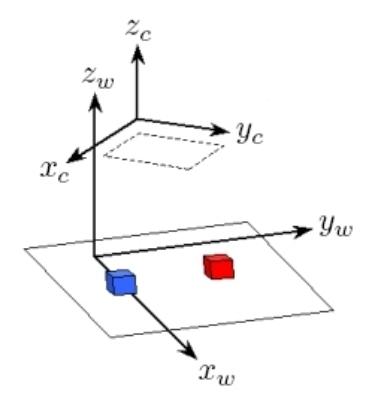

Figure 6.1: Arrangement of the world and camera frames.

3. There are six unknown values we must determine:  $O_r, O_c, \beta, \theta, T_x, T_y$ . The principal point  $(O_r, O_c)$  is given by the row and column coordinates of the center of the image. We can easily find these values by dividing the width and height variables by 2.

$$
O_r = \frac{1}{2} height =
$$
  

$$
O_c = \frac{1}{2} width =
$$

The remaining paramaters  $\beta$ ,  $\theta$ ,  $T_x$ ,  $T_y$  will change every time the camera is tilted or the zoom is changed. Therefore you must recalibrate these parameters each time you come to the lab, as other groups will be using the same camera and may reposition the camera when you are not present.

4.  $\beta$  is a constant value that scales distances in space to distances in the image. That is, if the distance (in unit length) between two points in space is  $d$ , then the distance (in pixels) between the coorespoinding points in the image is  $\beta d$ . Place two blocks on the table in view of the camera. Measure the distance between the centers of the blocks using a rule. In the image of the blocks, use centroids to compute the pixels between the centers of the blocks. Calculate the scaling constant.

$$
\beta =
$$

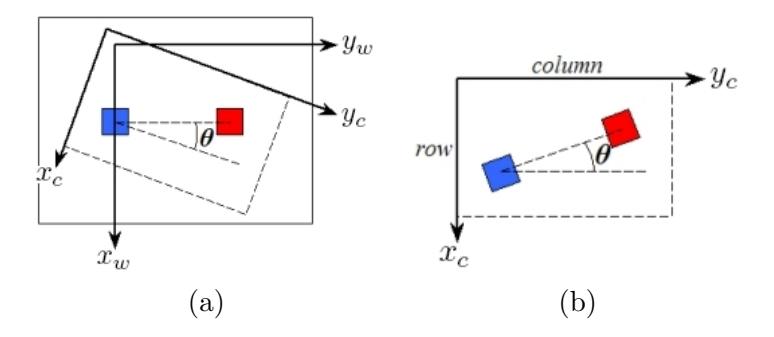

Figure 6.2: (a) Overhead view of the table; the rectangle delineated by dashed lines represents the camera's field of vision. (b) The image seen by the camera, showing the diagonal line formed by the blocks. Notice that  $x_c$  increases with increasing row values, and  $y_c$  increases with increasing column values.

5.  $\theta$  is the angle of rotation between the world frame and the camera frame. Please refer to section C.8 of this lab manual for an explanation of why we need only one angle to define this rotation instead of two as described in the textbook. Calculating this angle isn't difficult, but it is sometimes difficult to visualize. Place two blocks on the table in view of the camera and arranged in a line parallel to the world y axis as shown in Figure 6.1. Figure 6.2 gives an overhead view of the blocks with a hypothetical cutout representing the image captured by the camera. Because the camera's x and y axes are not quite parallel to the world x and y axes, the blocks appear in a diagonal line in the image. Using the centroids of the two blocks and simple trigonometric fuctions, compute the angle of this diagonal line and use it to find  $\theta$ , the angle of rotation between the world and camera frames.

 $\theta =$ 

6. The final values remaining for calibration are  $T_x, T_y$ , the coordinates of the origin of the world frame expressed in the camera frame. To find these values, measure the world frame coordinates of the centers of two blocks; also record the centroid locations produced by your code. Substitute these values into the two equations you derived in step 2 above and solve for the unknown values.

$$
\begin{array}{rcl} T_x & = \\ T_y & = \end{array}
$$

7. Finally, insert the completed equations in your lab56.cpp file in the onMouse() function. Your code should report to the user the centroid location of each object in the image in (row,column) and world coordinates  $(x_w, y_w)$ .

#### 6.4.3 Pick and Place

When the user clicks inside an image, the row and column position of the mouse is passed into the "onMouse" function in lab56.cpp.

- 1. Given the world coordinates that you have calculated in previous section, find a suitable message type, write a publisher to publish the world coordinate to a specific topic. The topic can be any name, and is used to transfer the object coordinate information from lab56 to lab4, such that lab 4 can use the data to move the rhino to to the desired coordinate.
- 2. In lab 4, write a subscriber of the same topic name defined in the previous step, write a callback function to retrieve the data from the topic. Process the data and move the robot arm end effector to the desired position with function calls.
- 3. The OnMouse function should enable you to left click onto one of the blocks on the screen, grip the block and return to an intermediate position.
- 4. On a right click, move the block to the right clicked position and release the block. Return to softhome.
	- NOTE: you can run both lab56 and lab4 nodes by running them on separate command prompts.

#### 6.5 Report

No report is required for this lab. You must submit your lab56.cpp and lab4.cpp file by emailing it as an attachment to your TA. First, rename the file with the last names of your group members. For example, if Barney Rubble and Fred Flintstone are in your group, you will submit RubbleFlintstone6.cpp. Make the subject of your email "Lab 6 Code."

#### 6.6 Demo

You will demonstrate to your TA your code which draws crosshairs over the centroid of each object in an image and reports the centroid coordinates in (row, column) and  $(x, y)^w$  coordinates. For the pick and place task, you will also demonstrate that the robot will retrieve a block after you left click on it in the image. The robot must also place the block in another location when you right click on a separate position in the image.

### 6.7 Grading

Grades are out of 4, based on the TA's evaluation of your demo, divided as follows.

- 1 point for crosshairs drawn over the centroids of each object in the image
- 1 points for correctly reporting the world frame coordinates of the centroid of each object
- 2 bonus point for successfully picking up and placing a block.

## Appendix A

# Mathematica and Robotica

### A.1 Mathematica Basics

- To execute a cell press  $\le$ Shift $\ge$ + $\le$ Enter $>$  on the keyboard or <Enter> on the numberic keypad. Pressing the keyboard <Enter> will simply move you to a new line in the same cell.
- Define a matrix using curly braces around each row, commas between each entry, commas between each row, and curly braces around the entire matrix. For example:

 $M = \{\{1, 7\}, \{13, 5\}\}\$ 

• To display a matrix use MatrixForm which organizes the elements in rows and columns. If you constructed matrix M as in the previous example, entering MatrixForm[M] would generate the following output:

$$
\left(\begin{array}{cc}1 & 7\\13 & 5\end{array}\right)
$$

If your matrix is too big to be shown on one screen, Mathematica and Robotica have commands that can help (see the final section of this document).

• To multiply matrices do not use the asterisk. Mathematica uses the decimal for matrix multiplication. For example, T=A1.A2 multiplies matrices A1 and A2 together and stores them as matrix T.

- Notice that Mathematica commands use square brackets and are case-sensitive. Typically, the first letter of each word in a command is capitalized, as in MatrixForm[M].
- Trigonometric functions in Mathematica operate in radians. It is helpful to know that  $\pi$  is represented by the constant Pi (Capital 'P', lowercase 'i'). You can convert easily from a value in degrees to a value in radians by using the command Degree. For example, writing 90 Degree is the same as writing Pi/2.

#### A.2 Writing a Robotica Source File

• Robotica takes as input the Denavit-Hartenberg parameters of a robot. Put DH frames on a figure of your robot and compute the table of DH paramters. Open a text editor (notepad in Windows will be fine) and enter the DH table. You will need to use the following form:

```
DOF=2
```

```
(Robotica requires a line between DOF and joint1)
joint1 = revolute
a1 = 3.5alpha1 = Pi/2d1 = 4theta1 = q1joint2 = prismatic
a2 = 0alpha2 = 90 Degree
d2 = q2theta2 = Pi
```
- You may save your file with any extension, but you may find '.txt' to be useful, since it will be easier for your text editor to recognize the file in the future.
- Change the degrees of freedom line ('DOF=') to reflect the number of joints in your robot.
- Using joint variables with a single letter followed by a number (like 'q1' and 'q2') will work well with the command that simplifies trigonometric notation, which we'll see momentarily.

## A.3 Robotica Basics

- Download 'robotica.m' from the website. Find the root directory for Mathematica on your computer and save the file in the /AddOns/ExtraPackages directory.
- Open a new notebook in Mathematica and load the Robotica package by entering

```
<< robotica.m
```
• Load your robot source file. This can be done in two ways. You can enter the full path of your source file as an argument in the DataFile command:

```
DataFile["C:\\directory1\directory2\robot1.txt"]
```
Notice the double-backslash after C: and single-backslashes elsewhere in the path. You can also enter DataFile[] with no parameter. In this case, Mathematica will produce a window that asks you to supply the full path of your source file. You do not need double-backslashes when you enter the path in the window. You will likely see a message warning you that no dynamics data was found. Don't worry about this message; dynamics is beyond the scope of this course.

- Compute the forward kinematics for your robot by entering  $FKin[]$ , which generates the A matrices for each joint, all possible T matrices, and the Jacobian.
- To view one of the matrices generated by forward kinematics, simply use the MatrixForm command mentioned in the first section. For example, MatrixForm[A[1]] will display the homogeneous tranformation A[1].

## A.4 Simplifying and Displaying Large, Complicated Matrices

• Mathematica has a powerful function that can apply trigonometric identities to complex expressions of sines and cosines. Use the Simplify function to reduce a complicated matrix to a simpler one.

Be aware that Simplify may take a long time to run. It is not unusual to wait 30 seconds for the function to finish. For example, T=Simplify[T] will try a host of simplification algorithms and redefine T in a simpler equivalent form. You may be able to view all of the newly simplified matrix with MatrixForm.

- Typically, matrices generated by forward kinematics will be littered with sines and cosines. Entering the command SimplifyTrigNotatation[] will replace Cos[q1] with  $c_1$ ,  $Sin[q1+q2]$  with  $s_{12}$ , etc. when your matrices are displayed. Executing SimplifyTrigNotation will not change previous output. However, all following displays will have more compact notation.
- If your matrix is still too large to view on one screen when you use MatrixForm, the EPrint command will display each entry in the matrix one at a time. The EPrint command needs two parameters. The first is the name of the matrix to be displayed, the second is the label used to display alongside each entry. For example, entering EPrint[T,"T"] will display all sixteen entries of the homogeneous transformation matrix T individually.

## A.5 Example

Consider the three-link revolute manipulator shown in Figure A.1. The figure shows the DH frames with the joint variables  $\theta_1, \theta_2, \theta_3$  and parameters  $a_1, a_2, a_3$  clearly labeled. The corresponding table of DH parameters is given in Table A.1.

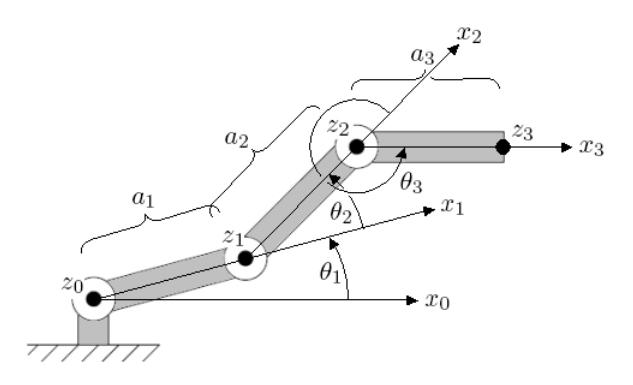

Figure A.1: Three-link revolute manipulator with DH frames shown and parameters labeled. The z axes of the DH frames are pointing out of the page.

| joint | $\it a$        | $\alpha$         | đ, | H          |
|-------|----------------|------------------|----|------------|
|       | $a_1$          | O                | 0  | H1         |
|       | a <sub>2</sub> | $\left( \right)$ | 0  | $\theta_2$ |
| 3     | $a_3$          | O                | 0  | りっ         |

Table A.1: Table of DH parameters corresponding to the frames assigned in Figure A.1.

We open a text editor and create a text file with the following contents.

 $DOF = 3$ 

The Denavit-Hartenberg table:

```
joint1 = revolute
a1 = a1alpha1 = 0d1 = 0theta1 = q1joint2 = revolute
a2 = a2alpha2 = 0d2 = 0theta2 = q2joint3 = revolute
a3 = a3alpha3 = 0d3 = 0theta3 = q3
```

```
We save the file as c:
example.txt . After loading Mathematica, we enter the following
commands.
```
<< robotica.m DataFile["C:\\example.txt"]

If all goes well, the Robotica package will be loaded successfully, and the example datafile will be opened and its contents displayed in a table.

```
No dynamics data found.
Kinematics Input Data
---------------------
Joint Type a alpha d theta
1 revolute a1 0 0 q1
2 revolute a2 0 0 q2
3 revolute a3 0 0 q3
```
Now generate the forward kinematic matrices by entering the following command.

FKin[]

Robotica will generate several status lines as it generates each A and T matrix and the Jacobian. Now we will view one of these matrices. We decide to view the  $T_0^3$  matrix. Entering

#### MatrixForm[T[0,3]]

generates the output

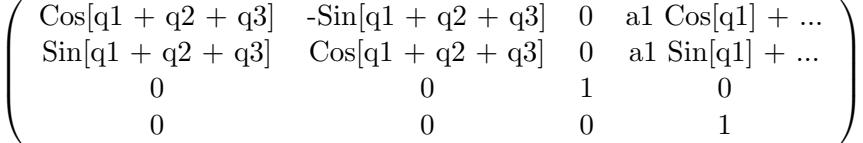

which is too wide to fit on this page. We wish to simplify the notation, so we enter

#### SimplifyTrigNotation[]

before displaying the matrix again. Now, entering the command

```
MatrixForm[T[0,3]]
```
generates the much more compact form

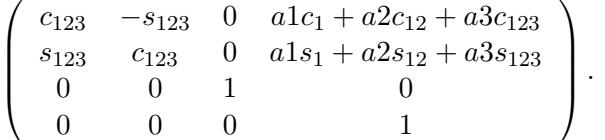

## A.6 What Must Be Submitted with Robotica Assignments

For homework and lab assignments requiring Robotica, you must submit each of the following:

- 1. figure of the robot clearly showing DH frames and appropriate DH parameters
- 2. table of DH parameters
- 3. matrices relevant to the assignment or application, simplified as much as possible and displayed in MatrixForm.

Do not submit the entire hardcopy of your Mathematica file. Rather, cut the relevant matrices from your print out and paste them onto your assignment. Also, remember to simplify the matrices as much as possible using the techniques we have presented in section A.4 of this Appendix.

- Mathematically simplify the matrix using Simplify.
- Simplify the notation using SimplifyTrigNotation. Remember that all mathematical simplification must be completed before running SimplifyTrigNotation.
- If the matrix is still too large to view on the screen when you use MatrixForm, use the EPrint command to display the matrix one entry at a time.

## Appendix B

# C Programming in ROS

### B.1 Overview

ROS is an open-source, meta-operating system for your robot. It provides the services you would expect from an operating system, including hardware abstraction, low-level device control, implementation of commonly-used functionality, message-passing between processes, and package management. It also provides tools and libraries for obtaining, building, writing, and running code across multiple computers.

- The ROS runtime "graph" is a peer-to-peer network of processes (potentially distributed across machines) that are loosely coupled using the ROS communication infrastructure. ROS implements several different styles of communication, including synchronous RPC-style communication over services, asynchronous streaming of data over topics, and storage of data on a Parameter Server.
- For more details about ROS: http://wiki.ros.org/
- How to install on your own Ubuntu: http://wiki.ros.org/ROS/Installation
- For detailed tutorials: http://wiki.ros.org/ROS/Tutorials

### B.2 ROS Concepts

The basic concepts of ROS are nodes, Master, messages, topics, Parameter Server, services, and bags. However, in this course, we will only be encountering the first four.

- Nodes programs or processes in ROS that perform computation. For example, one node controls a laser range-finder, one node controls the wheel motors, one node performs localization ...
- Master Enable nodes to locate one another, provides parameter server, tracks publishers and subscribers to topics, services. In order to start ROS, open a terminal and type:
	- $$$  roscore

roscore can also be started automatically when using roslaunch in terminal, for example:

```
$ roslaunch <package name> <launch file name>.launch
# the launch file for all our labs:$ roslaunch rhino_ros rhino_start.launch
```
- Messages Nodes communicate with each other via messages. A message is simply a data structure, comprising typed fields.
- Topics Each node publish/subscribe message topics via send/receive messages. A node sends out a message by publishing it to a given topic. There may be multiple concurrent publishers and subscribers for a single topic, and a single node may publish and/or subscribe to multiple topics.In general, publishers and subscribers are not aware of each others' existence.

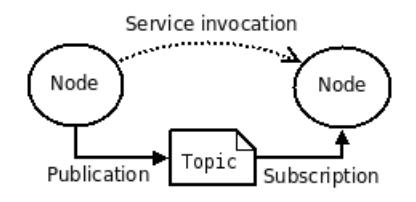

Figure B.1: source: http://wiki.ros.org/ROS/Concepts

#### B.3 Before we start..

Here are some useful Linux/ROS commands

• The command ls stands for (List Directory Contents), List the contents of the folder, be it file or folder, from which it runs.

 $$1s$ 

• The mkdir (Make directory) command create a new directory with name path. However is the directory already exists, it will return an error message cannot create folder, folder already exists.

\$ mkdir <new\_directory\_name>

• The command pwd (print working directory), prints the current working directory with full path name from terminal

\$ pwd

• The frequently used cd command stands for change directory.

```
$ cd /home/user/Desktop
```
return to previous directory

\$ cd . .

Change to home directory

 $\text{\$ cd}$   $\text{\degree}$ 

- The hot key " $\text{ctrl}+\text{c}$ " in command line terminates current running executable.
- If you want to know the location of any specific ROS package/executable from in your system, you can use 'rospack find "package name" command. For example, if you would like to find 'lab2' package, you can type in your console

\$ rospack find lab2

• To move directly to the directory of a ROS package, use roscd. For example, go to lab2 package directory

 $$$  roscd lab2

• Display Message data structure definitions with rosmsg

```
\frac{1}{2} rosmsg show \langle message_type\rangle #Display the fields in the msg
```
• rostopic, A tool for displaying debug information about ROS topics, including publishers, subscribers, publishing rate, and messages.

```
\text{\$ rostopic} echo /topic_name \#Print messages to screen.
\text{\$ rostopic list} \qquad \#List \quad all \quad the \quad topics \quad available\#Publish data to topic.
$ rostopic pub <topic−name> <topic−type> [data...]
```
#### B.4 Create your own workspace

It is recommended that you have your workspace created in your own usb drive to work with, so no other groups sharing the same workstation will be able to tamper with your codes. And have a backup copy in your laptop or cloud drive.

- First format your usb drive to be compatible with Linux (Ext4). (Ask TA or Google)
- Then go to your usb root directory following procedures below.

```
\text{\$ cd} \text{\degree}\text{\$ cd} /media/youbot/ \text{\#double} press Tab to show available choices
\alpha \leq media name 1> usb dir name \#example output for double Tab
\text{\$ cd} /media/youbot/usb_dir_name \text{\#} press enter
```
• Let's create a catkin workspace. You can use a different name than catkin ws if you'd like but it is recommended that you leave the word catkin in the directory name.

```
$ mkdir −p / catkin_ws/src
\text{\$ cd /catkin_ws/src}$ catkin_init_workspace
```
• Even though the workspace is empty (there are no packages in the 'src' folder, just a single CMakeLists.txt link) you can still "build" the workspace. Just for practice, build the workspace.

```
\text{\$ cd} \text{\degree}/ \text{catkin} ws /
$ catkin_make
```
• VERY IMPORTANT: Remember to ALWAYS source when you open a new command prompt, so you can utilize the full convenience of Tab completion in ROS. Under workspace root directory:

\$ source devel/setup.bash

## B.5 Running A Node

- Now, you can copy all the packages you want to the src directory. For example, for Lab 2, download lab2.tar.gz, serial.tar.gz, rhino ros.tar.gz into your src directory. Then right click on each tar.gz file and extract them to the current directory. Finally, go to a terminal you have opened and make sure you are in the workspace root directory and run catkin make to Cmake all the cpp files.
- After compilation is complete, we can start running our own nodes. For example our lab2 node. However, before running any nodes, we must have roscore running. This is taken care of by running a launch file.

\$ roslaunch rhino\_ros rhino\_start.launch

This command runs both roscore and a ros-to-rhino serial communication process that acts as a subscriber waiting for a command message that controls the Rhino's motors via the serial interface.

- Open a new command prompt with "ctrl+shift+N", cd to your root workspace directory, and source it.
- Run your node with the command rosrun in the new command prompt. Example of running lab2 node in lab2 package:

 $$$  rosrun lab2 lab2

## B.6 Simple Publisher and Subscriber Tutorial

Please refer to the webpage:

http://wiki.ros.org/ROS/Tutorials/WritingPublisherSubscriber(c%2B%2B)

## Appendix C

## Notes on Computer Vision

## C.1 OpenCV in ROS

For the first four labs, we have used the text-only remote environment to interface with the Rhino. In labs 5 and 6, we will work with computer vision and consequently will need to view images as we process them. We will use OpenCV library in ROS to interface with the camera and the Rhino simultaneously. You don't have to install this library since it's already included in ROS Indigo or any newer version of ROS.

#### C.1.1 Camera Driver

A camera driver in ROS is needed to read image from camera. Here we are using a driver called "cv camera". This package is provided in folder:

```
cv camera−master
```
You should put this folder in src folder in your workspace and compile. Then open in editor the following file:

cv camera-master/test/cv camera ece470.test

You can modify the following code to set up the camera:

• Image size:

 $\langle$  param name=" image\_width" value = "640"/>  $\langle$ param name=" image\_height" value = "480"/>

This is already the maximum size of this camera. The minimum size is 160 by 120, and only 4:3 ratio is supported.

• Camera rate:

 $\langle$ param name=" r a t e " v alue=" 10" />

You won't need to modify other parameters. To load the driver, open a new shell window and launch the ".test" file(should run the setup.bash file first):

\$ roslaunch cv\_camera cv\_camera\_ece470.test

Once the driver is loaded, the camera will start working and the image data is published to topic

 $/cv$ <sub>camera</sub>\_node/image\_raw

which is a ROS image message.

If you see error "HIGHGUI ERROR: V4L: device /dev/video0: Unable to query" when launching the driver file, then probably the camera's connection is poor, unplug and plug in the camera cable again, then try to launch the driver file again. It's fine to have warning "Invalid argument".

#### C.1.2 Accessing Image Data

ROS and OpenCV are using different image data types, we have to convert ROS images to OpenCV images in order to use OpenCV environment for image processing. The library "cv bridge" will help you convert between ROS images and OpenCV images, it's also already included in ROS Indigo. In the provided code for lab 5, the conversion is done in the class "ImageConverter", this class subscribes the image published by the camera, converted to OpenCV image, then convert it back to ROS image and publishes it to topic a new topic:

```
/image_converter/output_video
```
It's necessary to briefly explain the structure of the provided code for lab5. As well as the image conversion, the image processing(where you should be working on) is also done in this code. One can also add a publisher to send command to robot based on image information. After compilation, the code will generate a node. The logic of code is:

```
#include libraries
```
class ImageConverter {

```
public:
  ImageConverter()
  {
  the subscriber goes here, it will convert received ROS image to
  OpenCV image then call the function imageCb() which is public for
  this class,when a new image is read.
  }
  ~ImageConverter()
  {
 }
 void imageCb()
  {
    This function will be called whenever a new image is received, then we
    call the private functions thresholdImage() and associateObjects() to
    threshold the image and associate objects in image. Then show them in
    some windows.
  }
private:
 Mat thresholdImage()
  {
This private function take a gray scale image as input, give a black
and white imagebinary image as output.
 }
 Mat associateObjects()
  {
This private function take black and white image as input, associate
the objects in the image.
 }
};
void onMouse()
{
This is a callback function outside of class, it's called whenever a mouse
click is detected.
}
int main(int argc, char** argv)
{
 In main, we just need to declare the class:
```

```
ImageConverter ic;
 return 0;
}
```
All the work is done inside of class "ImageConverter". Here, if you never used a class, think it as a self defined structure, with variables or functions as its member. A class consists of its constructor, destructor(not always required), public members and private members.

- ImageConverter(): The constructor of this class. It will be executed when a variable of this class is declared. We will put the subscriber in constructor. ImageConverter() is the destructor.
- imageCb(): A public function of this class. It means we can call this function outside of the class by refer to ImageConverter::imageCb(). We'll call some private functions here.
- thresholdImage() and associateObjects(): Private functions, which can only be used inside the class. We'll modify the code for these two functions.
- onMouse(): A callback function outside of the class. This function will be run whenever there's a mouse click detected.
- main(): In main(), we just need to declare a variable which is a ImageConverter class. Then the works wrote inside the class will be executed.

The OpenCV image is of class cv::Mat. You can find the documentation here at:

http://docs.opency.org/2.4/modules/core/doc/basic\_structures.html#mat

It's a class with some members in it, we will you only some of its members, here lets define a image variable of this class "cv::Mat", and we copy another the existing image to it using it's function member "clone()":

```
cv::Mat image = some_existing_image.clone();
```
We can read the rows and columns:
C.1. OPENCV IN ROS 63

```
int height = image.rows;
int width = image.cols;
```
Most importantly, the pixel values are stored in it's vector member "data", we can read and write the value of each pixel:

```
uchar pixel_value; // pixel value if type of uchar
pixel_value = gray_img.data[10]; //read the 10th pixel value
bw_img.data[11]= 255; // change the 11th pixel to white
```
## C.1.3 Some Useful OpenCV Functions

Here are some useful OpenCV Functions, if you want to do cooler image processing:

• cvtColor(): Converts an image from one color space to another. Example:

```
cvtColor( old_image, new_image, CV_BGR2GRAY );
//convert old_image to gray scale image and save to new_image.
```
• threshold(): Applies a fixed-level threshold to each array element.. Example:

```
threshold( gray_image, bw_image, 100.0, 255.0, cv::THRESH_BINARY);
// threshold the gray scale image gray_image and save the resulting
// binary image to bw_image
```
- findContours $()$ : Finds contours in a binary image.
- moments():Calculates all of the moments up to the third order of a polygon or rasterized shape.
- circle():Draws a circle

There are tons of functions that will help you edit the images in OpenCV, you can find the documentation of above functions and more at:

```
http://docs.opency.org/2.4/
```
Or just google the task you want to do with the image, there are always related functions.

## C.2 Introduction to Pointers

Instead of loading the pixels of our images into large variables, we will instead use pointers to reference the images. A pointer is a special variable that stores the memory address of another variable rather than the its value.

- & before a variable name references the address of a variable.
- \* before a variable name in a declaration defines the variable as a pointer.
- \* before a pointer name references the value at the address stored in the pointer.

Consider the following segment of code.

```
1 void main()
2 {
3 float r = 5.0;
4 float pi = 3.14159;
5 float *ptr;
6 // define a pointer to a floating-point number
7
8 ptr = kpi;
9 console_printf("The address in memory of
10 variable pi is \frac{9}{1}; ptr);
11 console_printf("The circumference of the
12 circle is \sqrt[k]{f}, 2*(*ptr)*rad);
13 }
```
The output from this segment of code would be as follows.

The address in memory of variable pi is 2287388 The circumference of the circle is 31.415901

The \* before the variable name in Line 5 declares ptr to be a pointer. Line 7 uses the & operator to assign ptr the address in memory of the variable pi. Notice that pi is a floating-point number and ptr was declared as a pointer to a floating-point number. From the output of Line 8 we see that ptr contains only address of the variable pi, not the value of the variable. To make use of the value of pi, we employ the \* operator, as shown in the output of Line 9.

## C.3 Simplifying Camera Calibration

In lab 6, we need to calibrate the camera. That is, we want to derive formulas to compute an object's coordinates in the world frame  $(x, y, z)^w$ based on row and column coordinates in the image  $(x, y)^c$ . The necessary math is found in chapter 11 of SH&V. For this lab, however, we may make a few assumptions that will greatly simplify the calculations. We begin with the following intrinsic and extrinsic equations:

intrinsic: 
$$
r = \frac{f_x}{\tilde{j}_v} x^c + O_r
$$

$$
c = \frac{\tilde{j}_y}{z^c} y^c + O_c
$$

$$
extrinsic: p^c = R_w^c p^w + O_w^c
$$

with the variables defined as in Table C.2.

The image we have is "looking straight down" the  $z^c$  axis. Since the center of the image corresponds to the center of the camera frame,  $(r, c)$  does not correspond to  $(x^c, y^c) = (0, 0)$ . Therefore, you must adjust the row and column values using  $(O_r, O_c)$ .

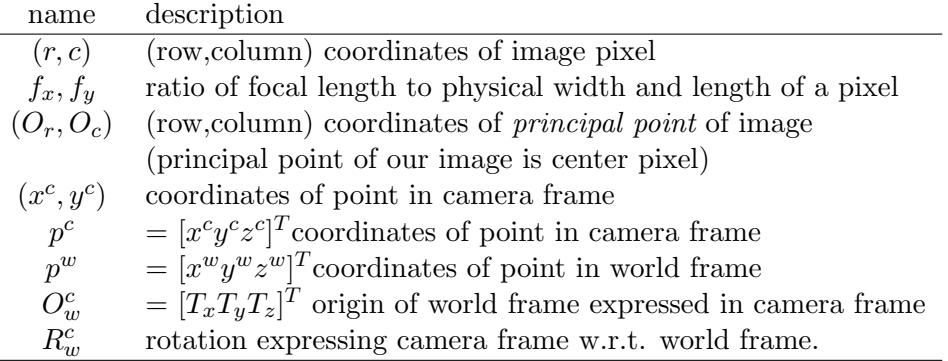

Table C.1: Definitions of variables necessary for camera calibration.

We also note that the row value is associated with the  $x^c$  coordinate, and the column value is associated with the  $y^c$  coodinate. By this definition, and the way row and column increase in our image, we conclude that the  $z<sup>c</sup>$  axis points up from the table top and into the camera lens. This is different than the description and figure in the text! (In order to match the text, we would need row or column to increment in a reverse direction) As a consequence, we define  $R_w^c = R_{z,\theta}$  instead of  $R_{z,\theta}R_{x,180^\circ}$ .

We make the following assumptions:

1. The z axis of the camera frame points straight up from the table top, so  $z^c$  is parallel to  $z^w$ . Modifying the equation from the text, we have

$$
R_w^c = R_{z,\theta}
$$
  
= 
$$
\begin{bmatrix} c_{\theta} & -s_{\theta} & 0 \\ s_{\theta} & c_{\theta} & 0 \\ 0 & 0 & 1 \end{bmatrix}.
$$

- 2. All objects in our image will be the blocks we use in the lab, therefore all objects have the same height. This means that  $z^c$  in the intrinsic equations is the same for every object pixel. Since we can measure  $z^c$ , we can ignore the computation of  $z^c$  in the extrinsic equation.
- 3. The physical width and height of a pixel are equal  $(s_x = s_y)$ . Together with assumption 2, we can define

$$
\beta = \frac{f_x}{z^c} = \frac{f_y}{z^c}.
$$

The intrinsic and extrinsic equations are now

$$
\begin{aligned}\n\text{intrinsic:} \quad & \begin{aligned}\n& r = \beta x^c + O_r \\
& c = \beta y^c + O_c\n\end{aligned}\n\end{aligned}
$$
\n
$$
\text{extrinsic: } \begin{bmatrix} x^c \\ y^c \end{bmatrix} = \begin{bmatrix} c_\theta & -s_\theta \\ s_\theta & c_\theta \end{bmatrix} \begin{bmatrix} x^w \\ y^w \end{bmatrix} + \begin{bmatrix} T_x \\ T_y \end{bmatrix}.
$$

For our purposes, we are interested in knowing a point's coordinates in the world frame  $(x, y)^w$  based on its coordinates in the image  $(r, c)$ . Therefore, you must solve the four equations for the world coordinates as functions of the image coordinates.

$$
\begin{array}{rcl} x^w(r,c) &= \\ y^w(r,c) &= \end{array}
$$